# **Návod na používání systému Bakaláři pro žáky a jejich zákonné zástupce**

## **1. Mobilní aplikace**

Mobilní aplikaci si můžete stáhnout do svého mobilního telefonu nebo tabletu z příslušného obchodu (Google Play, App Store, Windows Store) a dejte vyhledat aplikaci Bakaláři OnLine. Po její instalaci vyhledejte naši školu (např. dle PSČ 400 11) a adresa se zapíše automaticky, zadejte název účtu (jméno a příjmení žáka), uživatelské jméno a heslo.

#### **2. Webová aplikace**

- a) Webovou aplikaci si otevřete v internetovém prohlížeči, zadejte <https://zsrabasova.bakalari.cz/login> K přístupu můžete samozřejmě používat různá zařízení, která mají internetový prohlížeč – počítač, notebook, telefon nebo tablet.
- b) Přístup ze stránek naší školy v záložce *Pro rodiče* najdete odkaz *Bakaláři*

## **3. Přihlášení**

Všem uživatelům byly vygenerovány dva druhy přístupových kódů. Jeden je určen zákonným zástupcům, druhý pak samotným žákům. Rodičovský účet je jiný než žákovský, proto rodiče své heslo nesdělují svým dětem. **Heslo je možné změnit.**

Jestliže zapomenete přihlašovací údaje, kontaktujte svého třídního učitele.

# **4. Propojení účtů (více dětí na škole)**

V případě, že máte více dětí na naší škole, můžete si více účtů propojit v jeden. Po přihlášení se budete moci jednoduše mezi sourozenci přepínat:

- a) Vytvořte si hesla pro všechny účty.
- b) Přihlaste se do webové aplikace do jednoho účtu.
- c) Po přihlášení do webové aplikace si otevřete záložku *Nástroje* a dále *Propojení účtů.*
- d) Zadejte přihlašovací údaje k dalšímu účtu a stiskněte tlačítko propojit na obrazovce se v horní části objeví zelené pole s jménem druhého účtu – na tento zelený obdélník je nutné najet myší a kliknout, aby došlo k potvrzení propojení

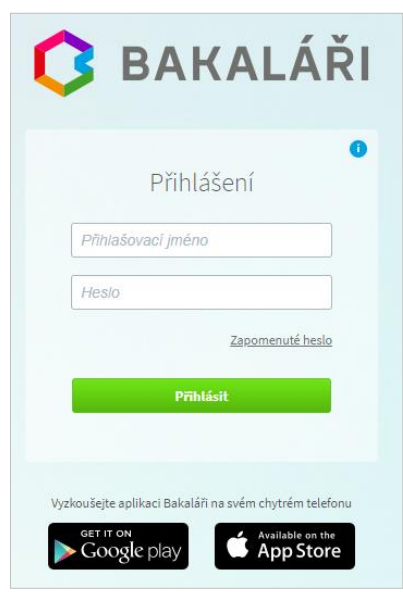